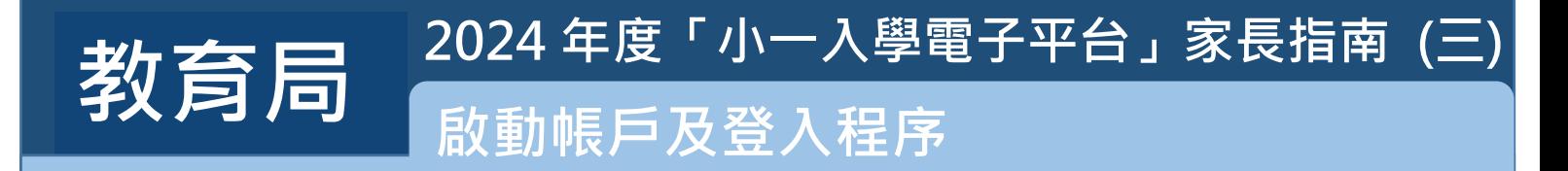

**已遞交紙本「小一入學申請表」並提供電郵地址的家長,在啟動其「小一入學電子平台」帳戶並以 「智方便+」綁定帳戶後,可以透過電子平台查閱自行分配學位申請結果、遞交統一派位階段的申請 及查閱其派位結果。以「智方便」綁定帳戶的家長,則可透過電子平台獲悉派位結果。**

## **注意事項**

- **(1) 在「小一入學申請表」上簽署的「家長/監護人」全權負責替申請兒童申請參加小一入學統籌辦 法及辦理有關手續(包括辦理統一派位選校手續)。**
- **(2) 一般而言,在家長/監護人啟動帳戶後(即家長/監護人以其「智方便+」/「智方便」帳戶綁 定申請兒童的「小一入學電子平台」帳戶),帳戶的連繫便不能更改。**
- **(3) 家長如有多於一名子女參加同一年度的小一派位,應先按指示以其中一名子女的連結啟動家長 的「小一入學電子平台」帳戶,然後再加入其餘申請兒童至同一帳戶,無需重複登記。**
- **(4) 如家長利用「智方便」流動應用程式直接登入「小一入學電子平台」,必須以 Chrome 作為**  Android 系統的預設瀏覽器, 或以 Safari 作為 iOS 系統的預設瀏覽器 ( 非私密瀏覽模式 ) 。

# **啟動「小一入學電子平台」帳戶程序**

(只適用於曾遞交紙本「小一入學申請表」的家長)

### **查閱啟動電郵**

1

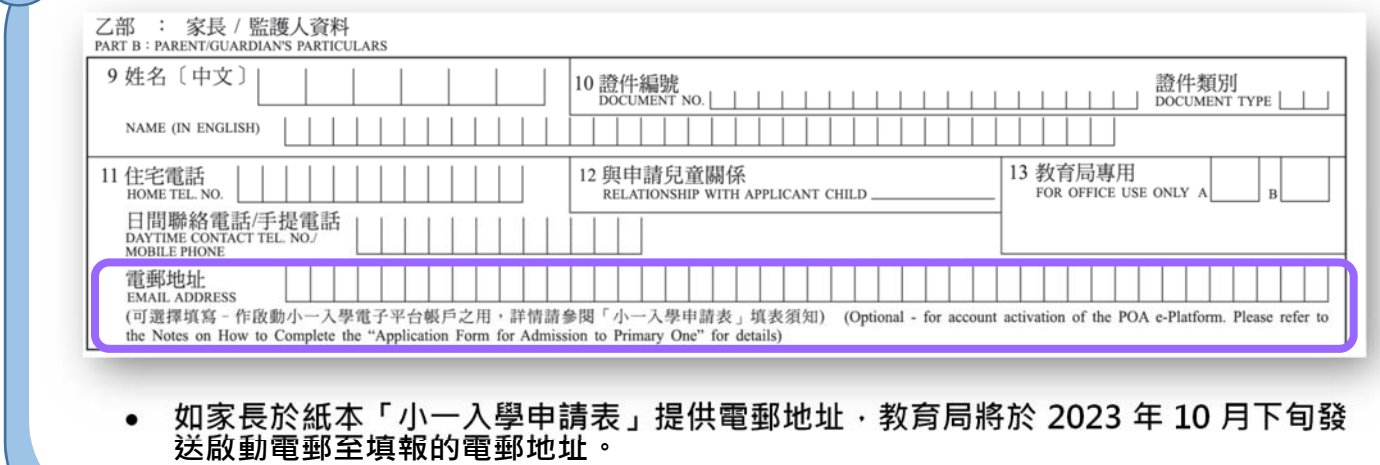

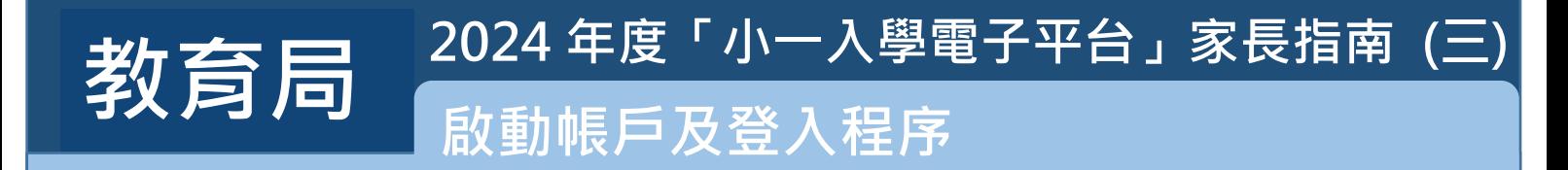

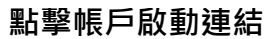

2

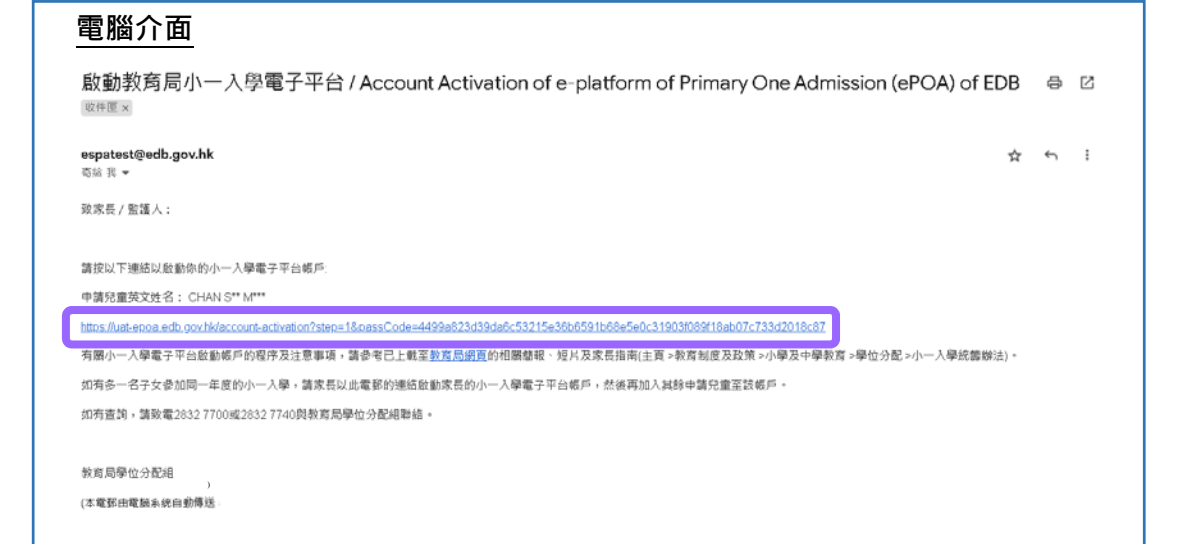

**點擊教育局發送的連結啟動帳戶(如沒有收到上述電郵,請家長檢查垃圾郵件箱)。**

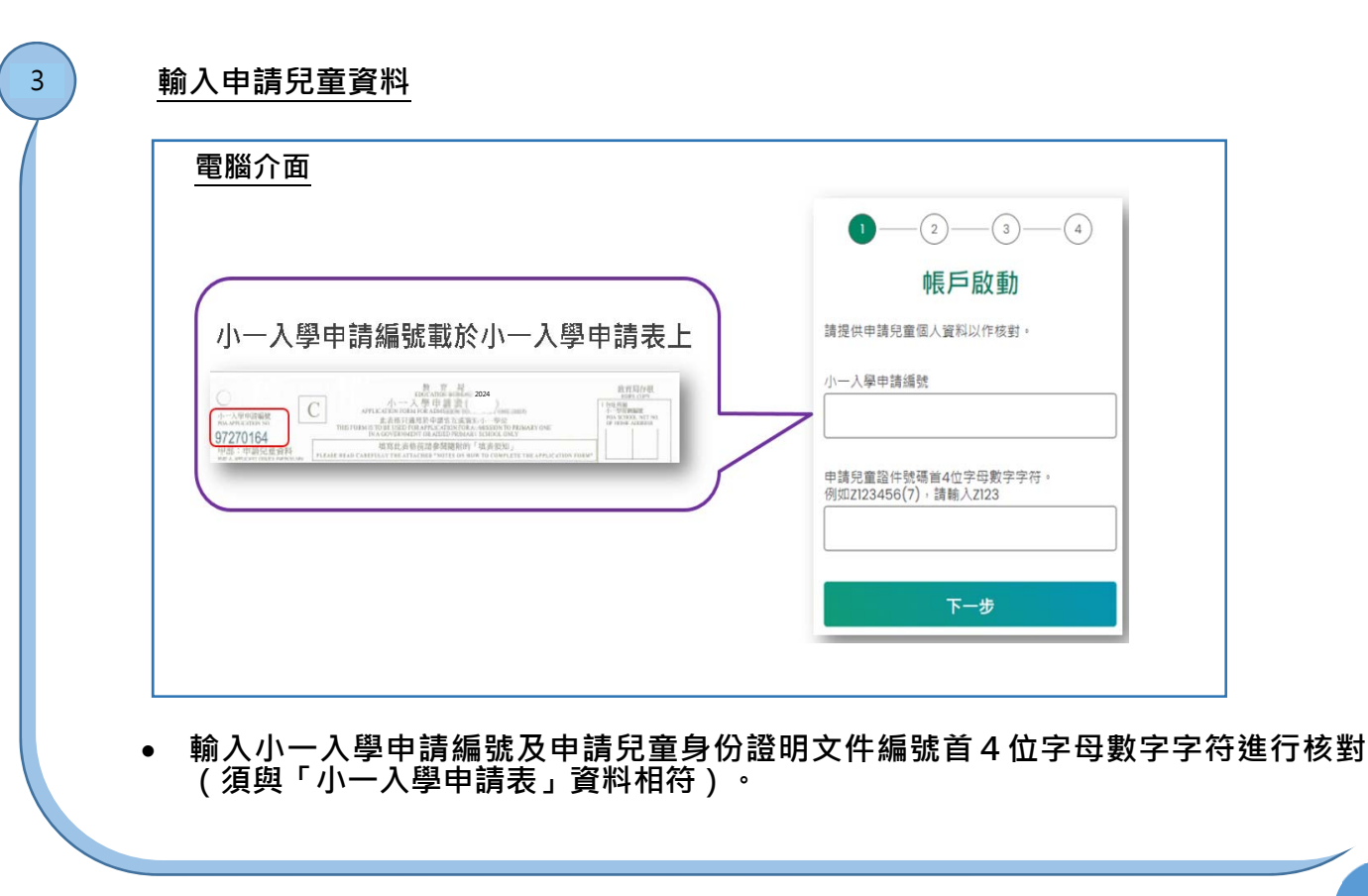

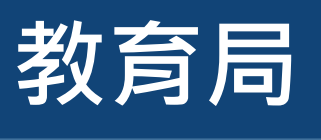

# 为今日 2024年度 10-A學 **2024 年度「小一入學電子平台」家長指南 (三)**

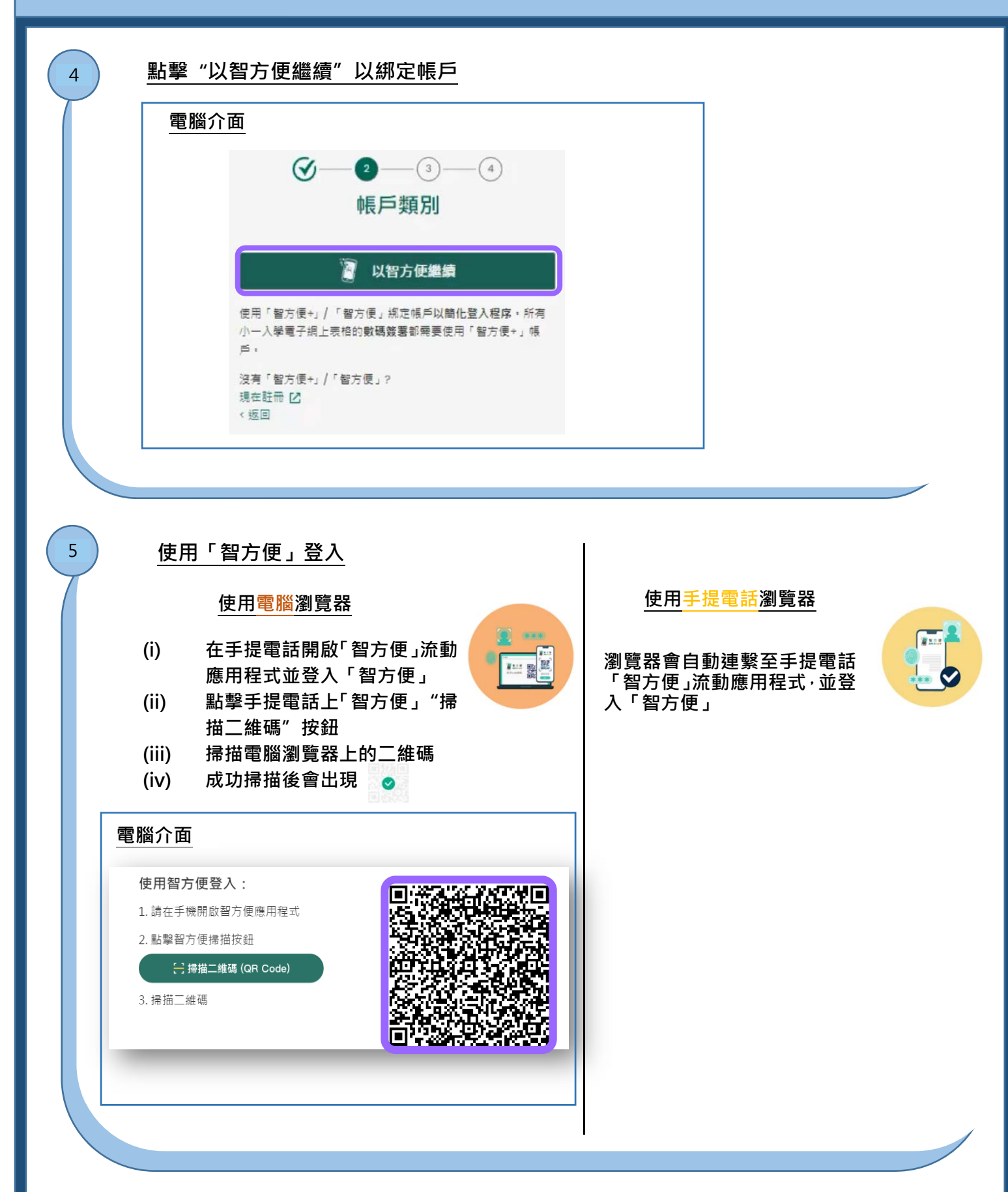

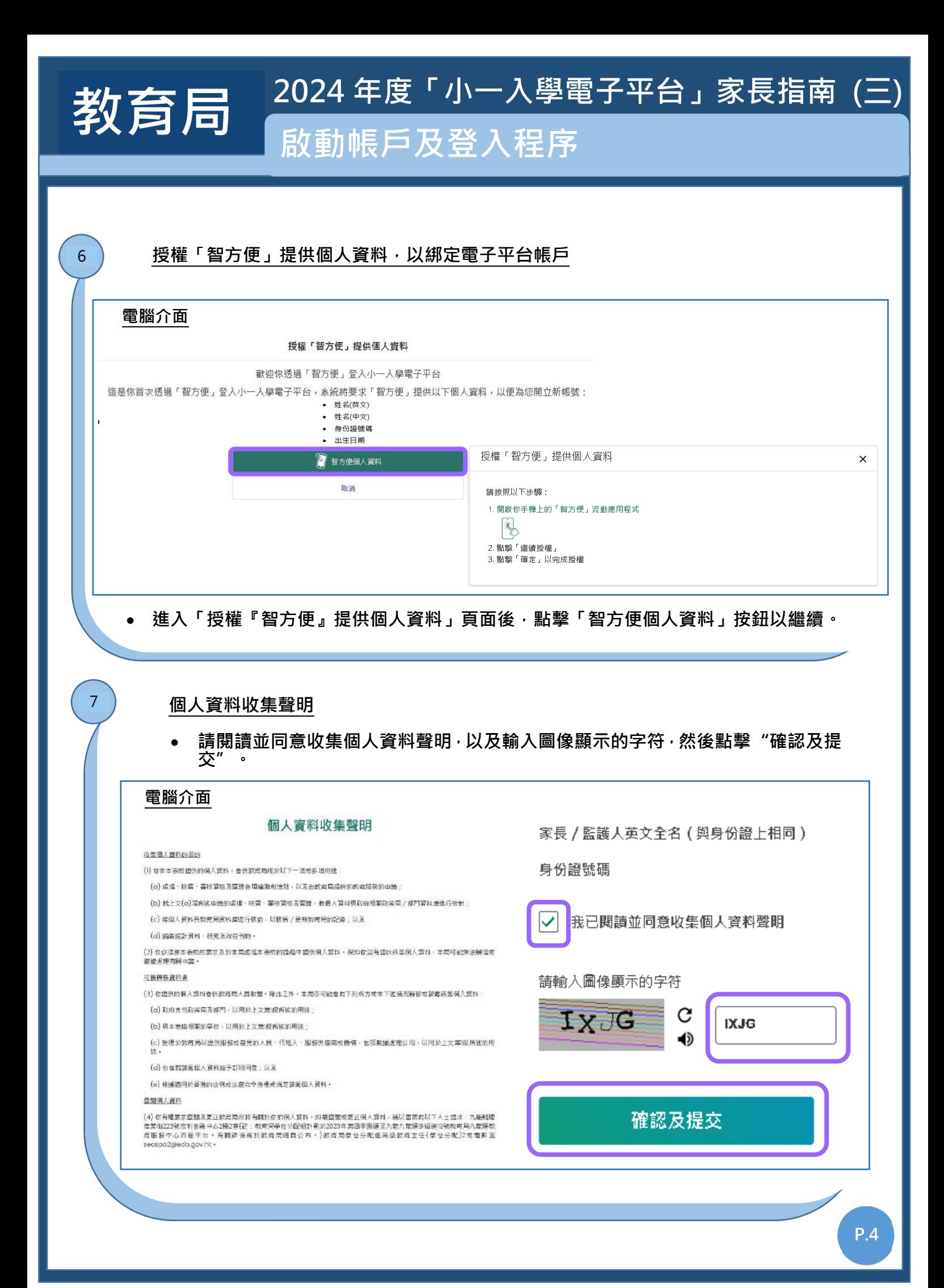

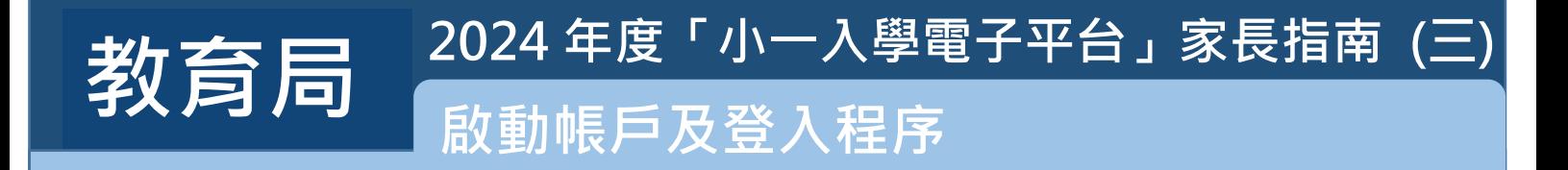

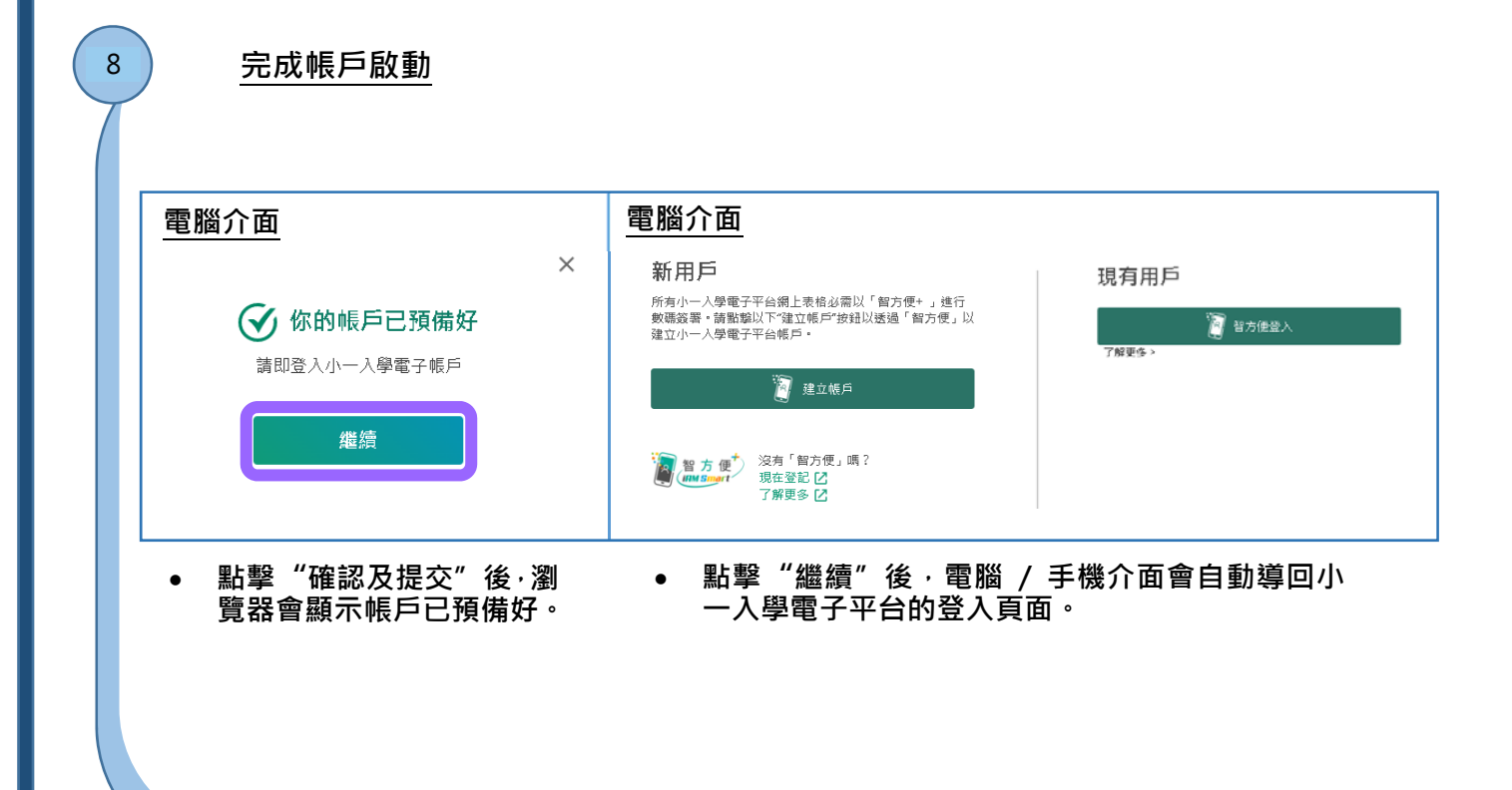

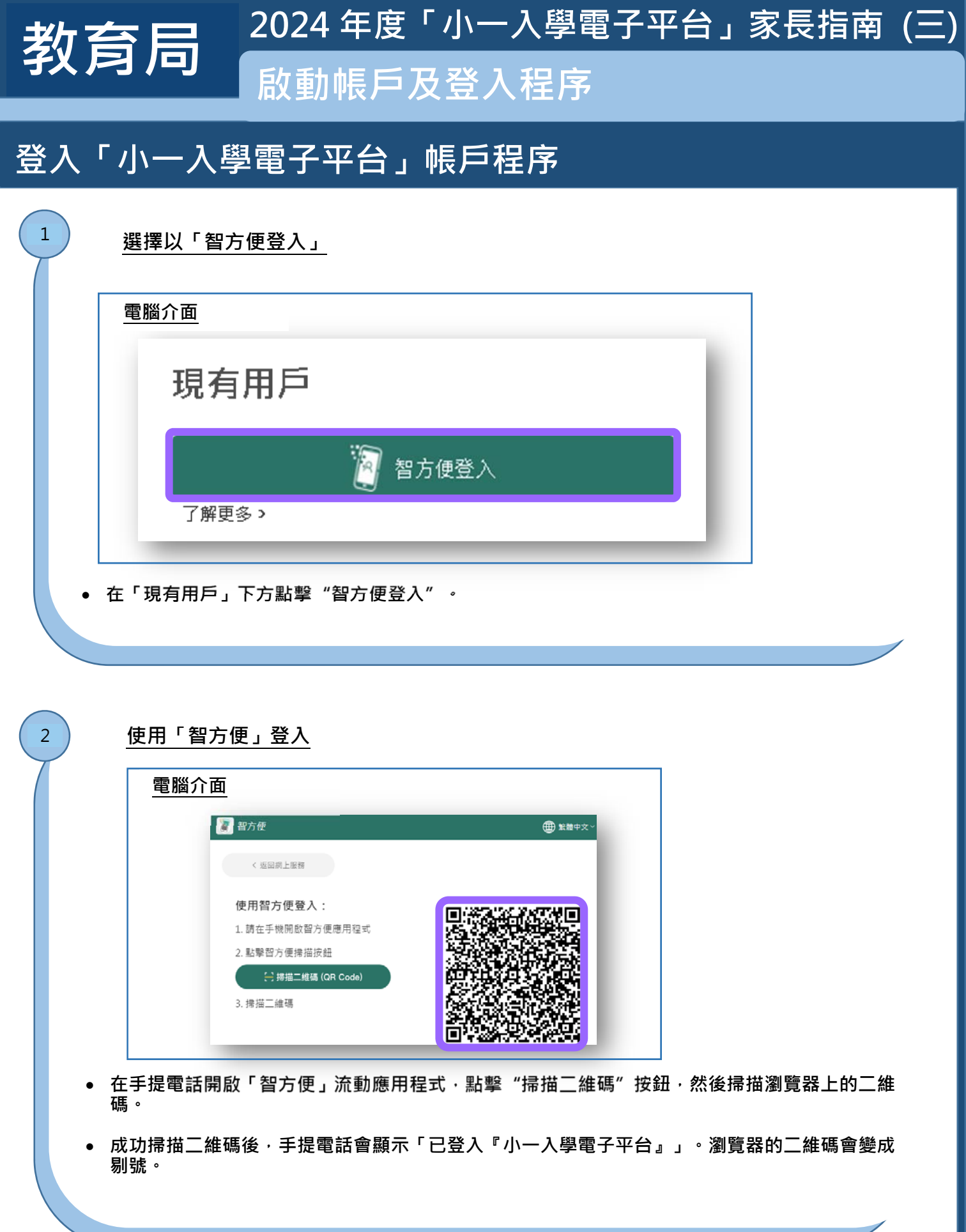

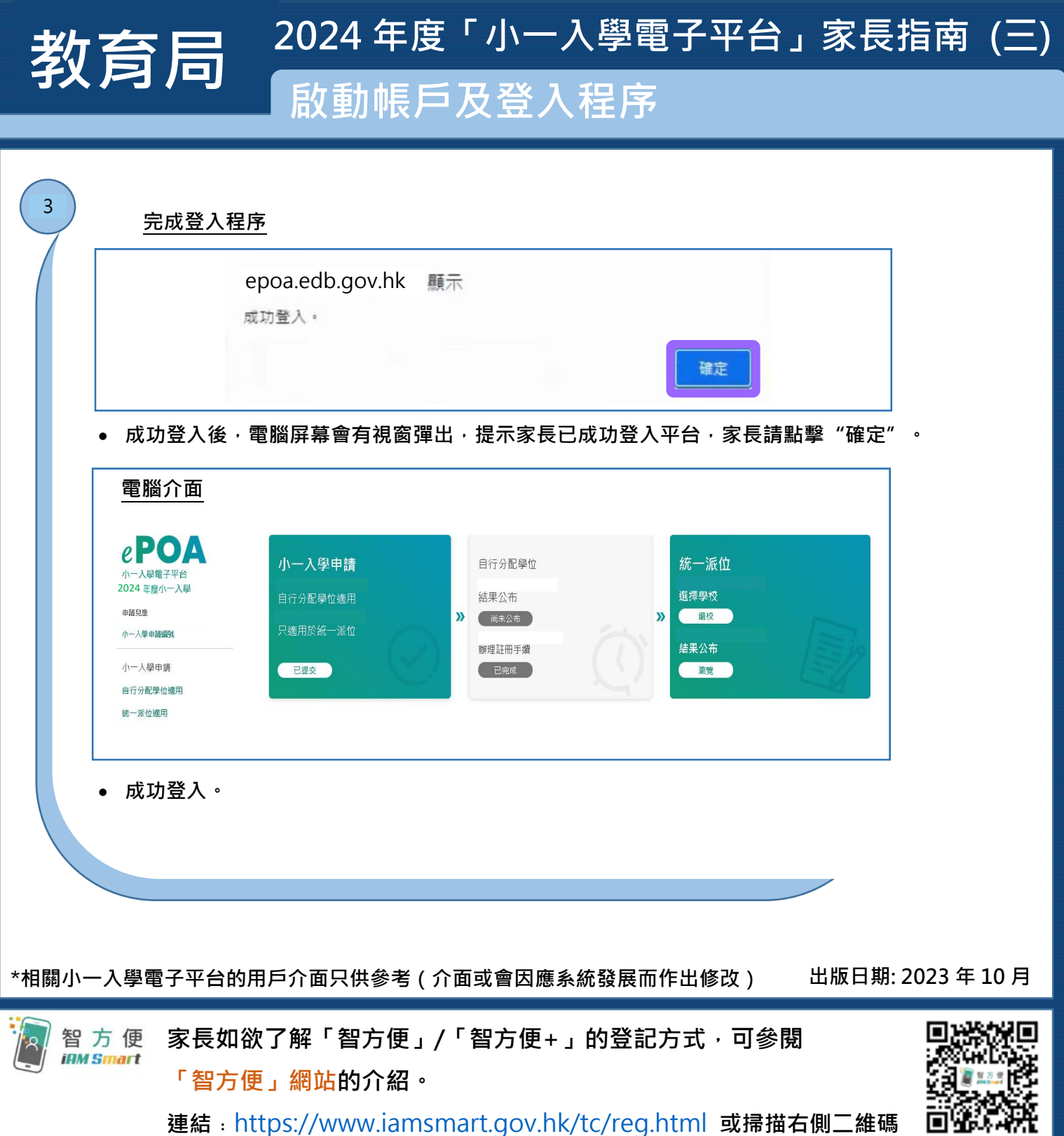

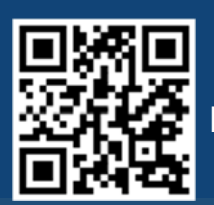

**「智方便」網址 https://www.iamsmart.gov.hk/tc/ 或掃描左側二維碼** 

**「小一入學電子平台」網址 https://epoa.edb.gov.hk 或掃描右側二維碼** 

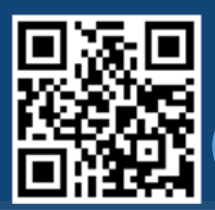

**P.7**